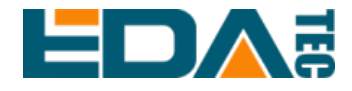

# **Application Guide**

# **Using Standard Raspberry Pi OS on ED-HMI3010 Series**

**EDA Technology Co., LTD**

**February 2024**

# **Contact Us**

Thank you very much for purchasing and using our products, and we will serve you wholeheartedly.

As one of the global design partners of Raspberry Pi, we are committed to providing hardware solutions for IOT, industrial control, automation, green energy and artificial intelligence based on Raspberry Pi technology platform.

You can contact us in the following ways:

EDA Technology Co.,LTD

Address: Building 29, No.1661 Jialuo Highway, Jiading District, Shanghai Mail: [sales@edatec.cn](mailto:sales@edatec.cn) 

Phone: +86-18217351262

Website: https://www.edatec.cn

#### **Technical Support:**

Mail: support@edatec.cn

Phone: +86-18627838895

Wechat: zzw\_1998-

# **Copyright Statement**

ED-HMI3010 and its related intellectual property rights are owned by EDA Technology Co.,LTD.

EDA Technology Co.,LTD owns the copyright of this document and reserves all rights. Without the written permission of EDA Technology Co.,LTD, no part of this document may be modified, distributed or copied in any way or form.

## **Disclaimer**

EDA Technology Co.,LTD does not guarantee that the information in this manual is up to date, correct, complete or of high quality. EDA Technology Co.,LTD also does not guarantee the further use of this information. If the material or nonmaterial related losses are caused by using or not using the information in this manual, or by using incorrect or incomplete information, as long as it is not proved that it is the intention or negligence of EDA Technology Co.,LTD, the liability claim for EDA Technology Co.,LTD can be exempted. EDA Technology Co.,LTD expressly reserves the right to modify or supplement the contents or part of this manual without special notice.

# <span id="page-4-0"></span>**Foreword**

## <span id="page-4-1"></span>**Reader Scope**

This manual is applicable to the following readers:

- ◆ Mechanical Engineer
- ◆ Electrical Engineer
- ◆ Software Engineer
- ◆ System Engineer

## <span id="page-4-2"></span>**Related Agreement**

### <span id="page-4-3"></span>**Symbolic Convention**

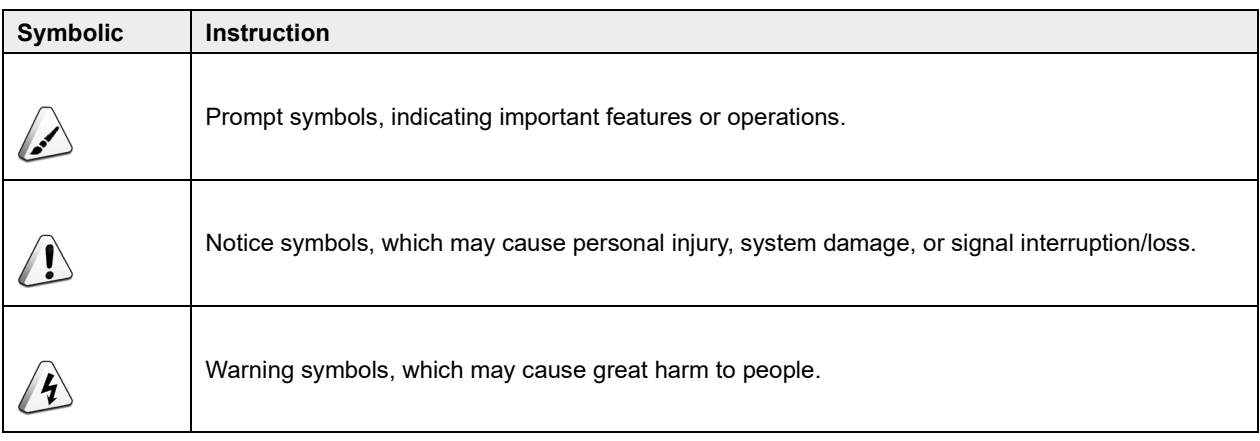

# <span id="page-5-0"></span>**Safety Instructions**

- This product should be used in an environment that meets the requirements of design specifications, otherwise it may cause failure, and functional abnormality or component damage caused by non-compliance with relevant regulations are not within the product quality assurance scope.
- Our company will not bear any legal responsibility for personal safety accidents and property losses caused by illegal operation of products.
- $\blacktriangleright$  Please do not modify the equipment without permission, which may cause equipment failure.
- ◆ When installing equipment, it is necessary to fix the equipment to prevent it from falling.
- If the equipment is equipped with an antenna, please keep a distance of at least 20cm from the equipment during use.
- Do not use liquid cleaning equipment, and keep away from liquids and flammable materials.
- This product is only supported for indoor use.

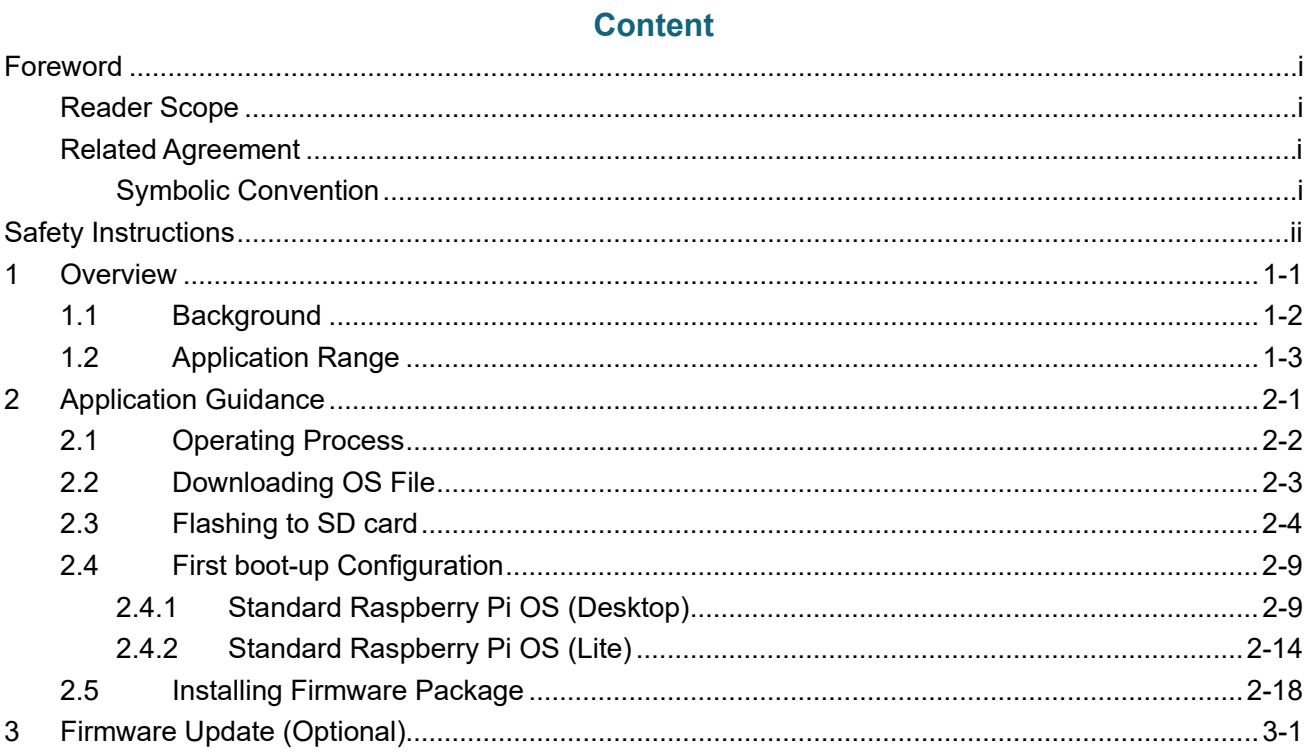

# <span id="page-7-0"></span>**1 Overview**

This chapter introduces the background information and application range of using standard Raspberry Pi OS on the ED-HMI3010 series.

- $\checkmark$  [Background](#page-8-0)
- $\checkmark$  [Application Range](#page-9-0)

#### <span id="page-8-0"></span>**1.1 Background**

ED-HMI3010 series products have an operating system with BSP installed by default when leaving the factory. It has added supporting for BSP, created users, enabled SSH and supports BSP online upgrade. It is safe and reliable, and users can use the operating system.

**NOTE:** 

**If the user has no special needs, it is recommended to use the default operating system. The download paths are [ED-HMI3010-070C/raspios](https://1drv.ms/f/s!Aki8i21KLgDTizPsPIuDZfjWUByj?e=BbyJ8K) and [ED-HMI3010-101C/raspios.](https://1drv.ms/f/s!Aki8i21KLgDTizXCS_69UsZuLn4_?e=FhVOpz)** 

If the user wants to use the standard Raspberry Pi OS after receiving the product, some functions will be unavailable (For example, LCD screen is not available) after changing the operating system to the standard Raspberry Pi OS. In order to solve this problem, ED-HMI3010 supports online installation for Firmware packages to make the product better compatibles with the standard Raspberry Pi OS and ensure that all functions can be used.

ED-HMI3010 supports the standard Raspberry Pi OS by installing the kernel package and firmware package online on the standard Raspberry Pi OS (bookworm).

## <span id="page-9-0"></span>**1.2 Application Range**

The products involved in this application include ED-HMI3010-070C and ED-HMI3010-101C.

Since using a 64-bit operating system can better utilize the hardware performance of the product, it is recommended to use the 64-bit standard Raspberry Pi OS (bookworm). The details are as follows:

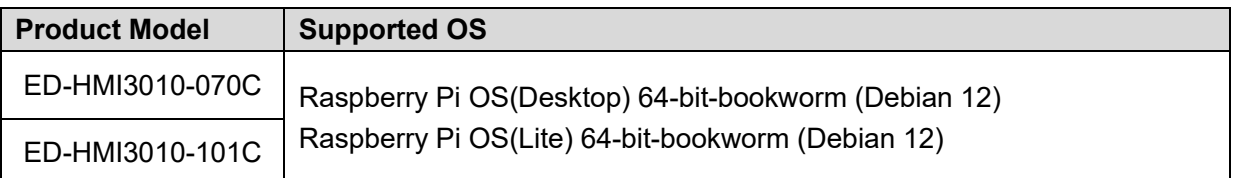

# <span id="page-10-0"></span>**2 Application Guidance**

This chapter introduces the operation steps of using standard Raspberry Pi OS on ED-HMI3010 series.

- $\checkmark$  [Operating Process](#page-11-0)
- $\checkmark$  [Downloading OS File](#page-12-0)
- $\checkmark$  [Flashing to SD card](#page-13-0)
- $\checkmark$  [First boot-up Configuration](#page-18-0)
- $\checkmark$  Installing [Firmware Package](#page-27-0)

## <span id="page-11-0"></span>**2.1 Operating Process**

The main operation process of the application configuration is as shown below.

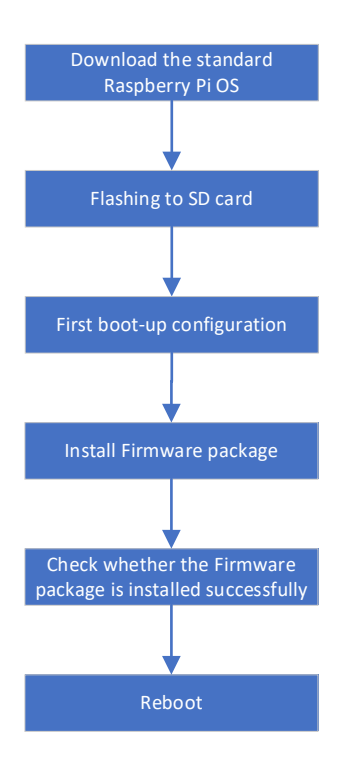

## <span id="page-12-0"></span>**2.2 Downloading OS File**

You can download the required Raspberry Pi OS file according to actual needs. The download paths are as follows:

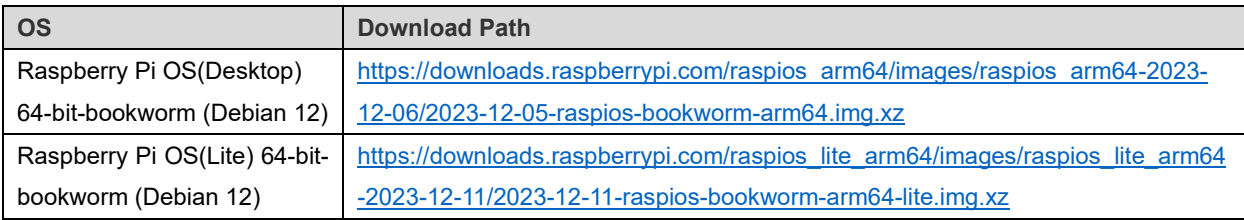

### <span id="page-13-0"></span>**2.3 Flashing to SD card**

ED-HMI3010 starts the system from the SD card by default. If you want to use the latest OS, you need flash OS to the SD card. It is recommended to use the Raspberry Pi tool, and the download path is as follows:

Raspberry Pi Imager : [https://downloads.raspberrypi.org/imager/imager\\_latest.exe](https://downloads.raspberrypi.org/imager/imager_latest.exe)

#### **Preparation:**

- The downloading and installation of Raspberry Pi Imager tool to the Windows PC has been completed.
- A card reader has been prepared.
- The OS file has been obtained.
- The SD card of ED-HMI3010 has been obtained.
	- a) Use a screwdriver to loosen the 4 M3 screws on the ED-HMI3010 metal case counterclockwise, and remove the metal case, as shown in the figure below.

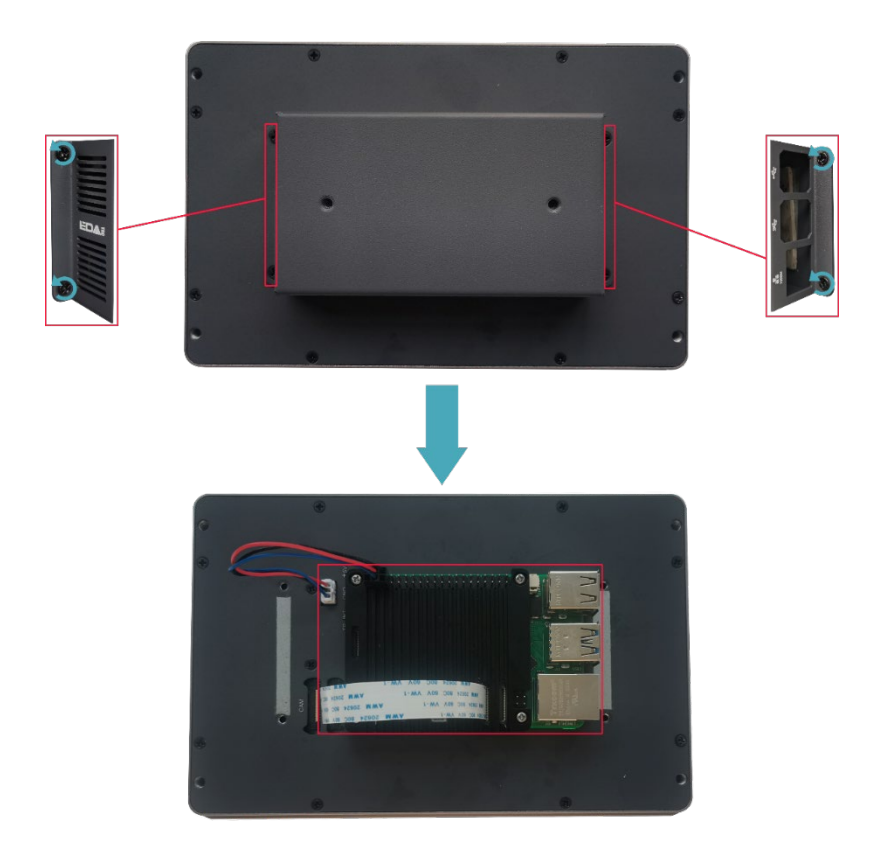

b) Find the location of the SD card

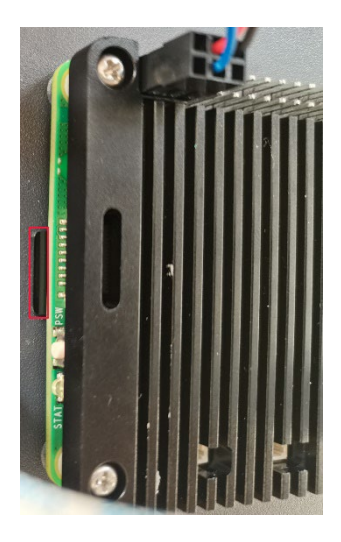

c) Use tweezers to hold the SD card and pull it out.

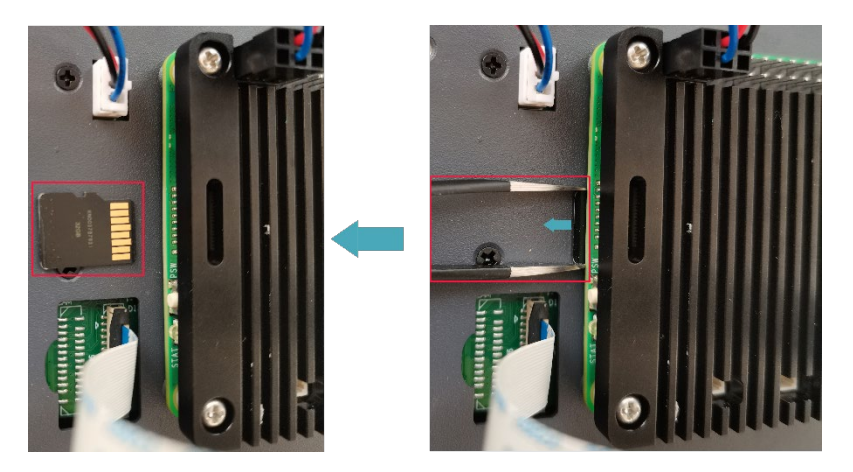

#### **Steps:**

The steps are described using Windows OS as an example.

- 1. Insert the SD card into the card reader, and then insert the card reader into the USB port of PC.
- 2. Open **Raspberry Pi Imager**, select "CHOOSE OS" and select "Use Custom " in the pop-up pane.

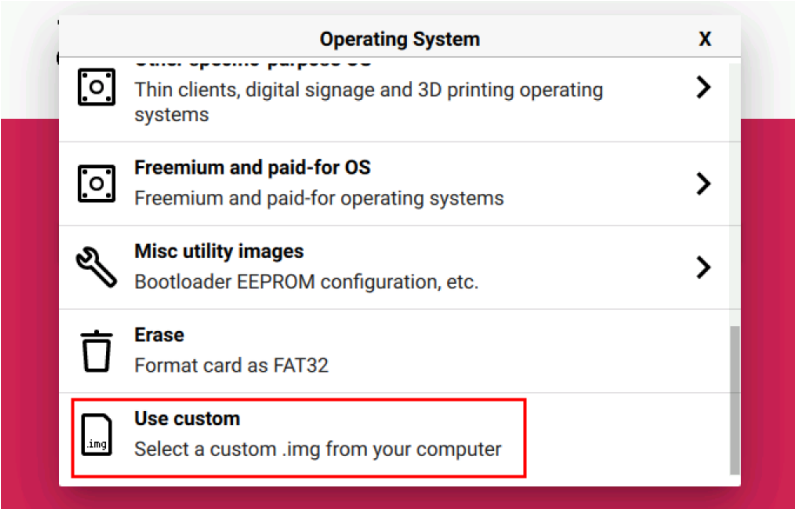

- 3. According to the prompt, select the downloaded OS file under the user-defined path and return to the main page.
- 4. Click "CHOOSE STORAGE", select the SD card of ED-HMI3010 in the "Storage" pane, and return to the main page.

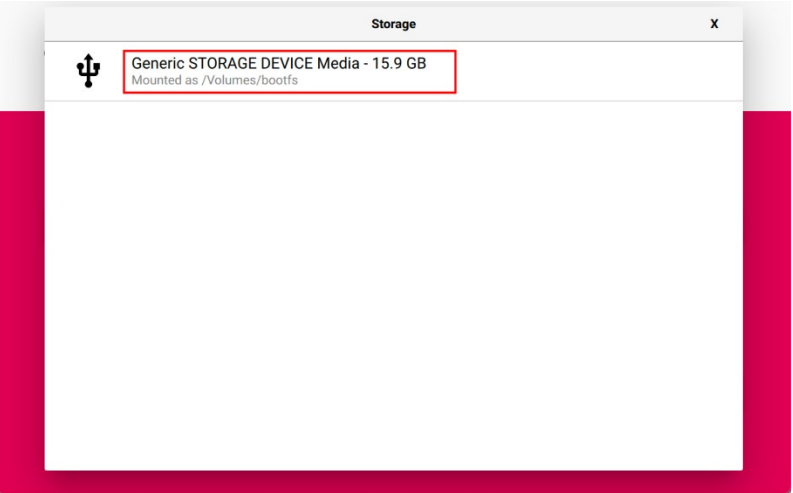

5. Click "NEXT", select "NO " in the pop-up "Use OS customization?" pane.

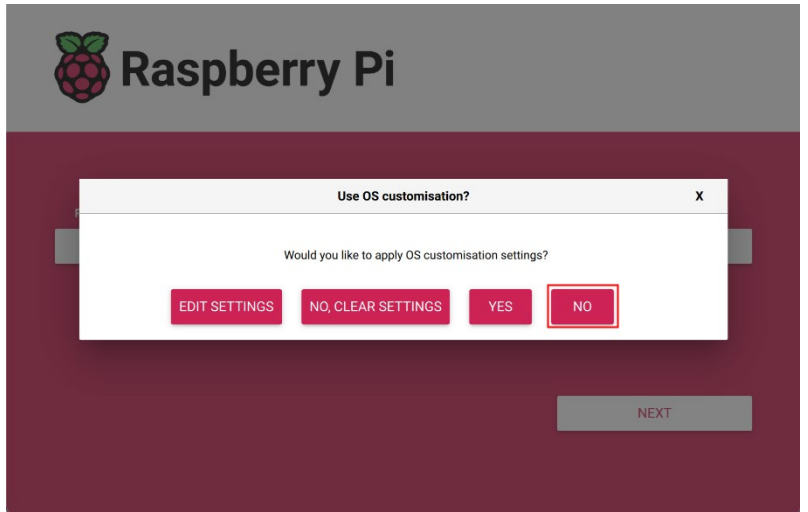

6. Select "YES" in the pop-up "Warning" pane to start writing the image.

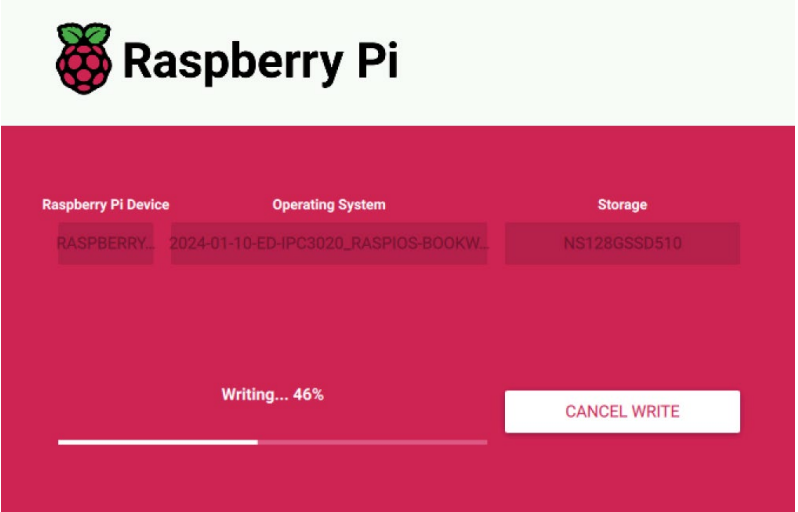

7. After the OS writing is completed, the file will be verified.

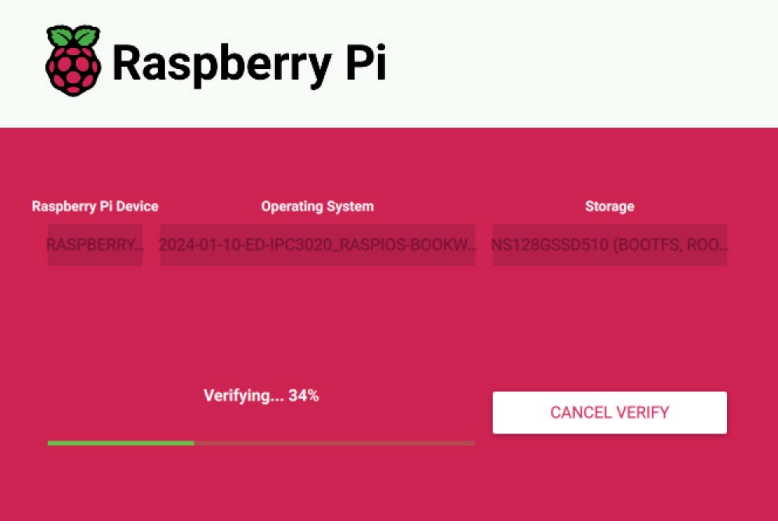

- 8. After the verification is completed, click "CONTINUE" in the pop-up "Write Successful" box.
- 9. Close **Raspberry Pi Imager**, then remove the card reader.
- 10. Insert the SD card into ED-HMI3010 and power on again.
	- a) Find the location of the SD card slot, as shown below the red box.

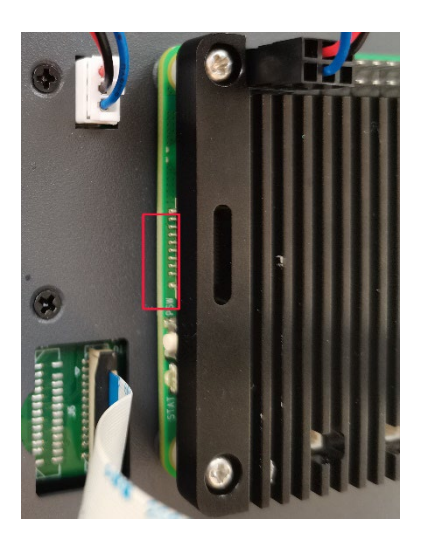

b) Insert the SD card into the corresponding card slot with the contact side facing up, making sure it will not fall out.

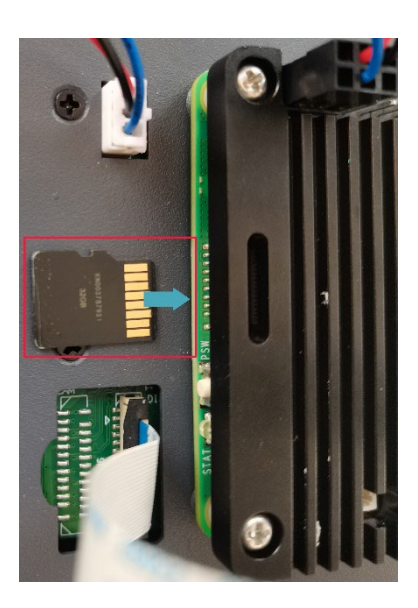

### <span id="page-18-0"></span>**2.4 First boot-up Configuration**

This section introduces the relevant configurations when users start the system for the first time.

#### <span id="page-18-1"></span>**2.4.1 Standard Raspberry Pi OS (Desktop)**

If you use the Desktop version of standard Raspberry Pi OS, and the OS is not configured in the "OS customization" of **Raspberry Pi Imager** before flashing to SD card. The initial configuration needs to be completed when the system is first started.

#### **Preparation:**

- Accessories such as display, mouse, keyboard and power adapter that can be used normally have been ready.
- A network that can be used normally.
- ◆ Get the HDMI cable and network cable that can be used normally.

#### **Steps:**

1. Connect the device to the network through a network cable, connect the display through an HDMI cable, and connect the mouse, keyboard, and power adapter.

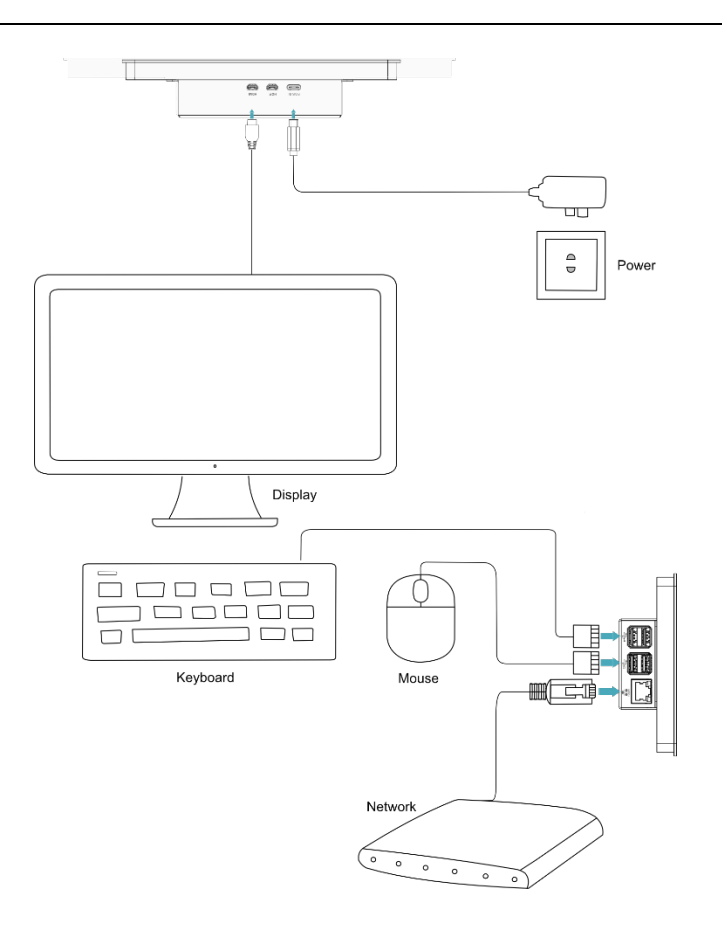

2. Power on the device and the system will start. After the system starts normally, the "Welcome to Raspberry Pi Desktop" pane will pop up.

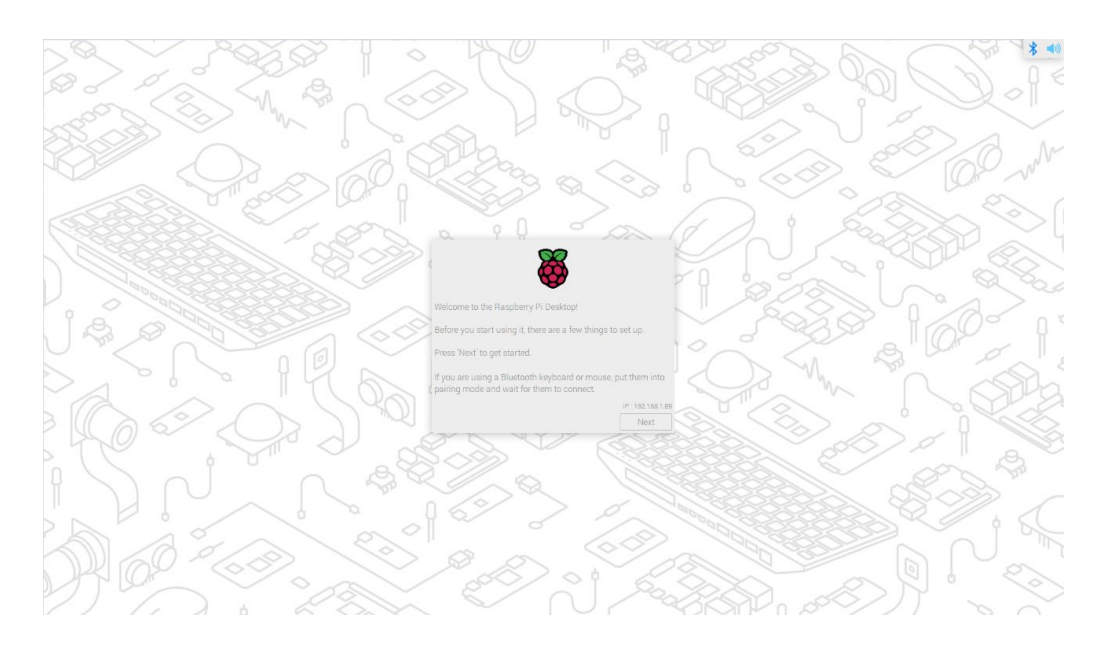

3. Click "Next" and set parameters such as "Country", "Language" and "Timezone" in the popup "Set Country" pane according to actual needs.

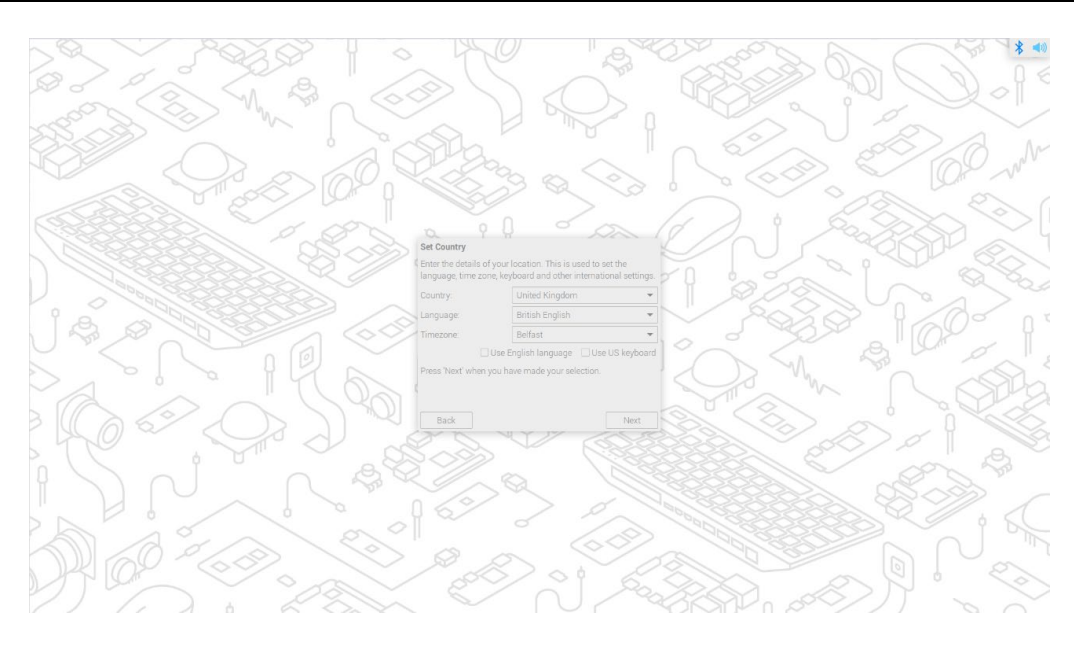

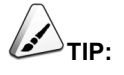

**The default keyboard layout of the system is the British keyboard layout, or you can check "Use US keyboard" as needed.**

4. Click "Next" to customize and create "username" and "password" for logging in to the system in the pop-up "Create User" pane.

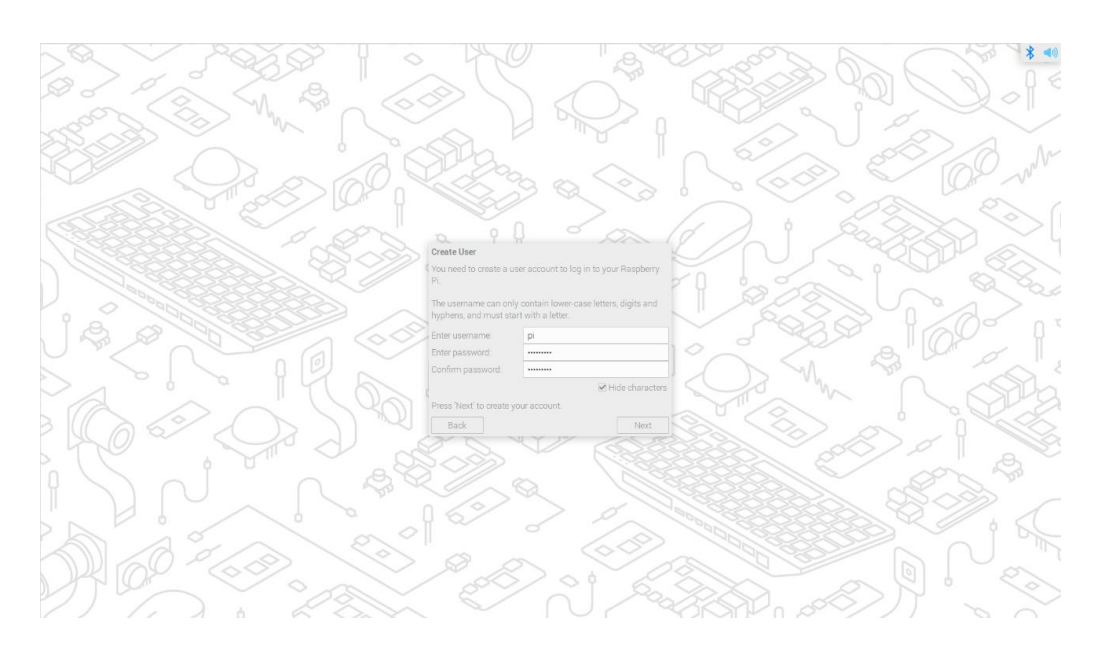

- 5. Click "Next":
	- If you use the old version of the default username pi and default password raspberry when creating the username and password, the following prompt box will pop up and click "OK".

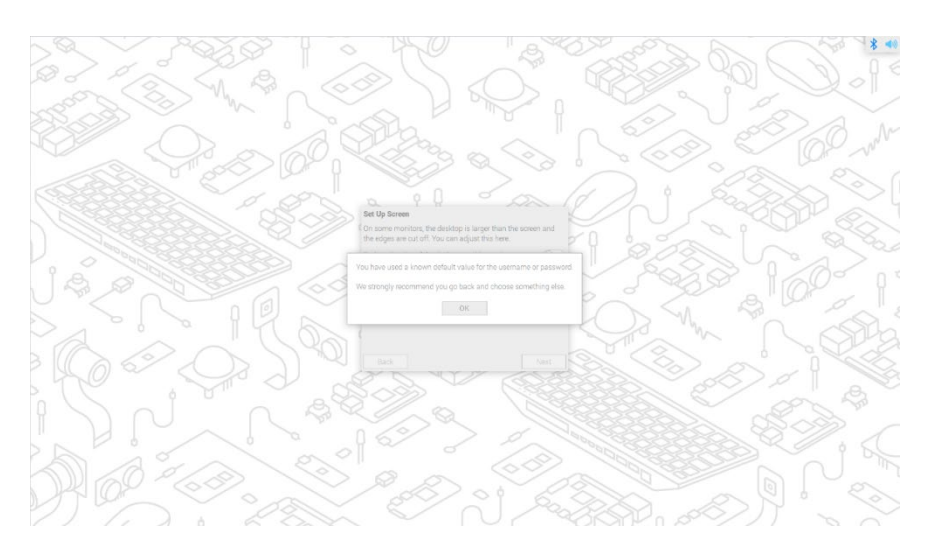

 The "Set Up Screen" pane pops up, and related parameters of screen are set as required.

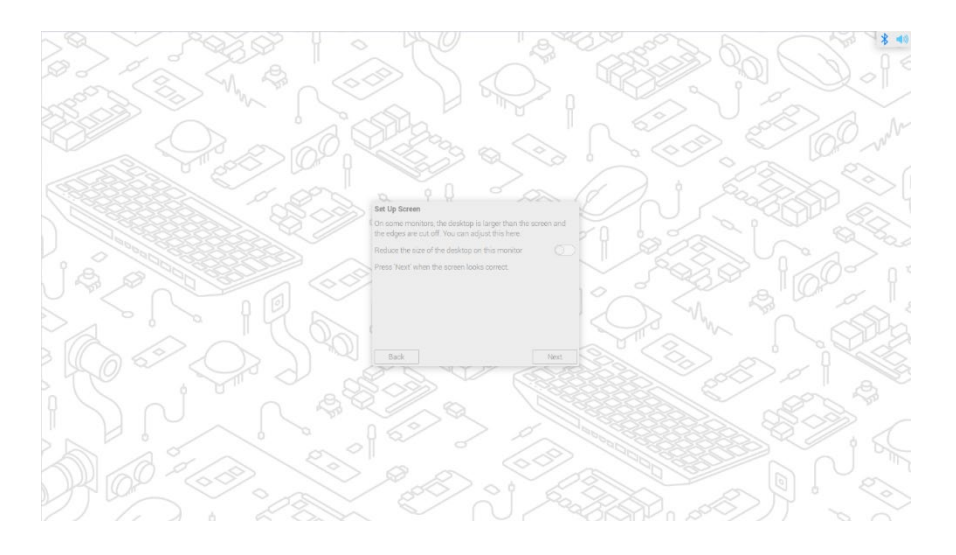

6. Click "Next" and select the wireless network to be connected in the pop-up "Select WiFi Network" pane.

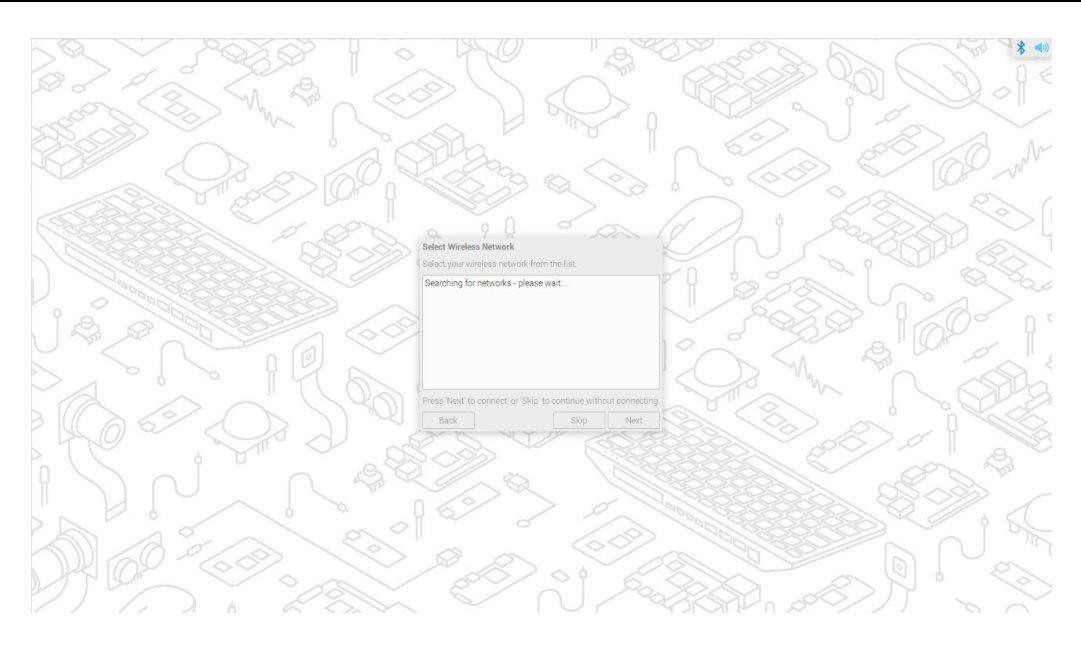

- 7. Click "Next" and enter the password of wireless network in the pop-up "Enter WiFi Password" pane.
- 8. Click "Next", then click "Next" in the pop-up "Update Software" interface to automatically check and update the software.

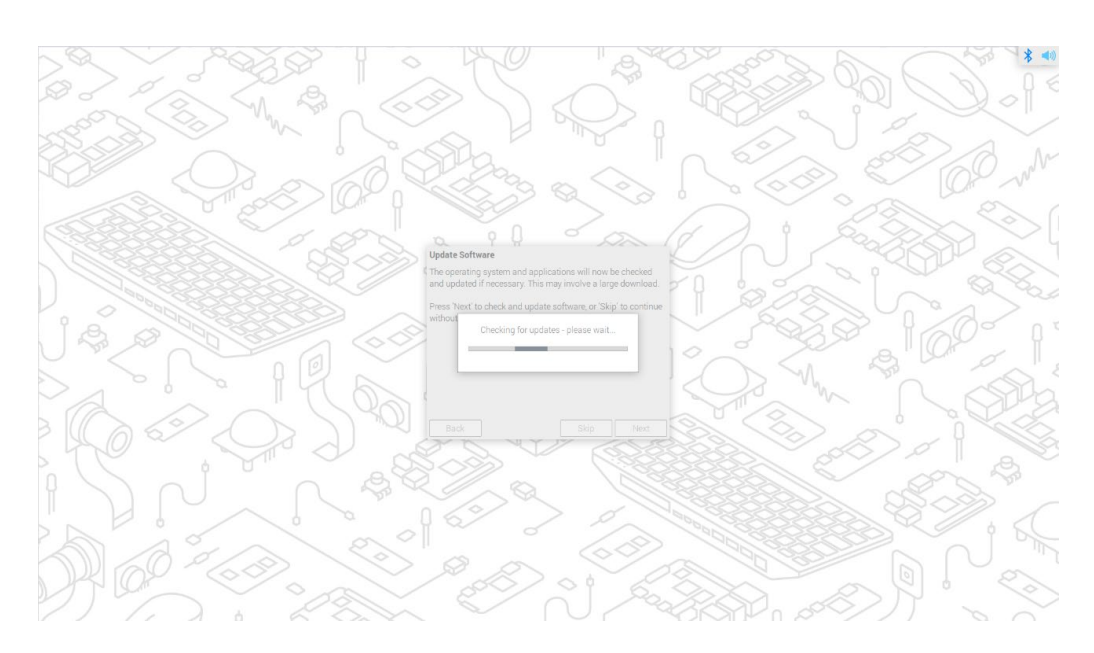

9. After checking and updating the software, click "OK", then click "Restart" in the pop-up "Setup Complete" pane to complete the initial configuration and start the system.

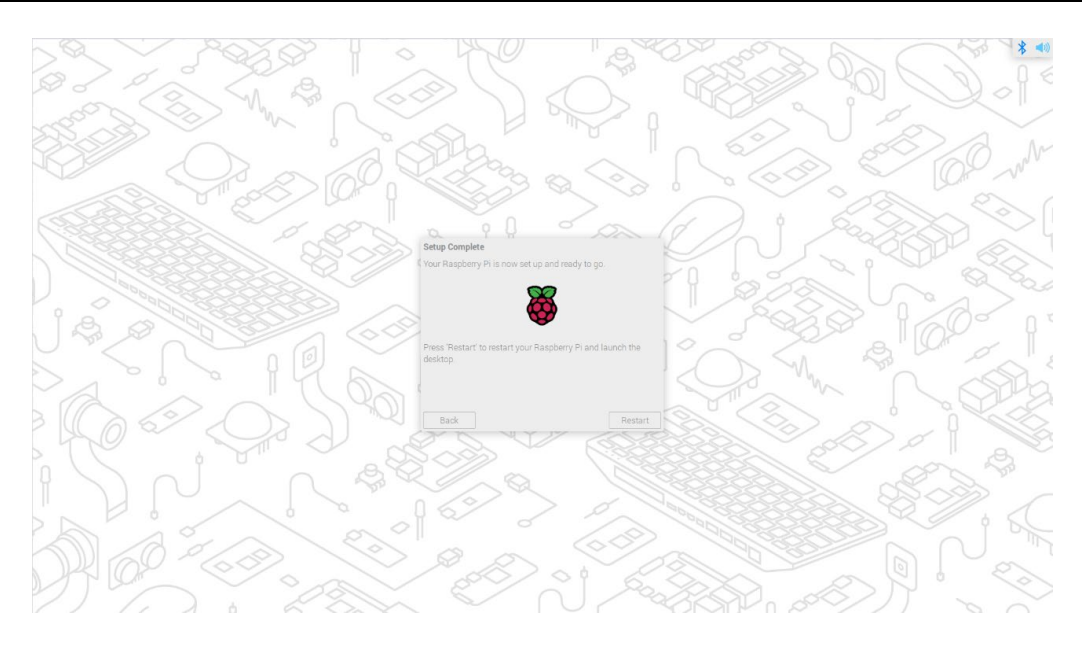

10. After startup, enter the OS desktop.

**NOTE:**

**There may be slight differences in the initial configuration of different versions of Raspberry Pi OS, please refer to the actual interface. For related operations, please refer to [https://www.raspberrypi.com/documentation/computers/getting-started.html#getting-started-with](https://www.raspberrypi.com/documentation/computers/getting-started.html%23getting-started-with-your-raspberry-pi)[your-raspberry-pi.](https://www.raspberrypi.com/documentation/computers/getting-started.html%23getting-started-with-your-raspberry-pi)** 

#### <span id="page-23-0"></span>**2.4.2 Standard Raspberry Pi OS (Lite)**

If you use the Lite version of standard Raspberry Pi OS, and the OS is not configured in the "OS customization" of **Raspberry Pi Imager** before flashing to SD card. The initial configuration needs to be completed when the system is first started.

#### **Preparation:**

- Accessories such as display, mouse, keyboard and power adapter that can be used normally have been ready.
- A network that can be used normally.
- Get the HDMI cable and network cable that can be used normally.

#### **Steps:**

1. Connect the device to the network through a network cable, connect the display through an

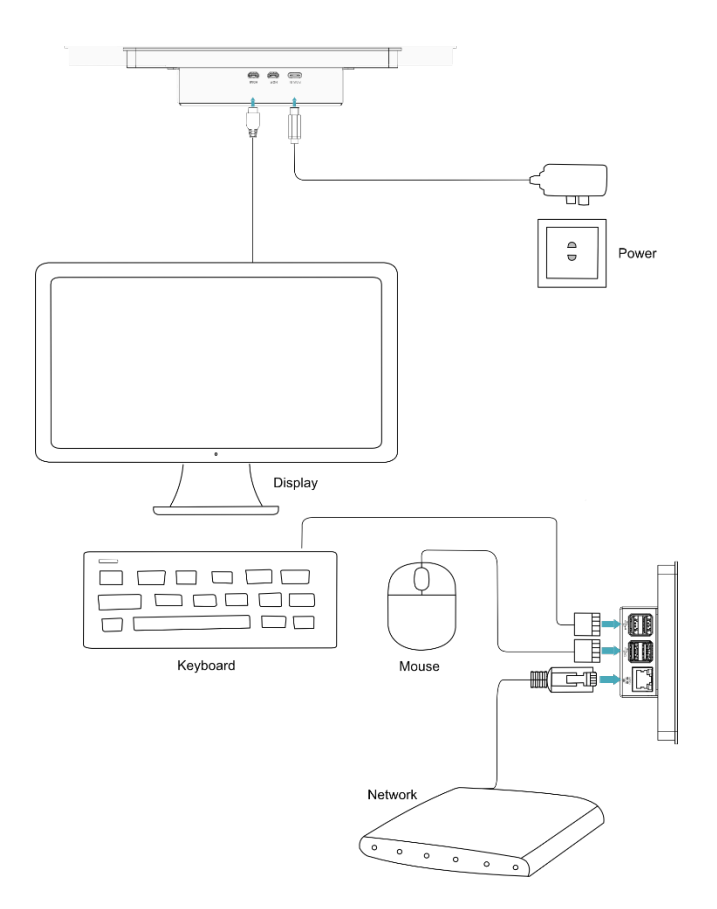

HDMI cable, and connect the mouse, keyboard, and power adapter.

2. Power on the device and the system will start. After the system starts normally, the " Configuring keyboard-configuration " pane will pop up. You need to set up a keyboard according to the actual needs.

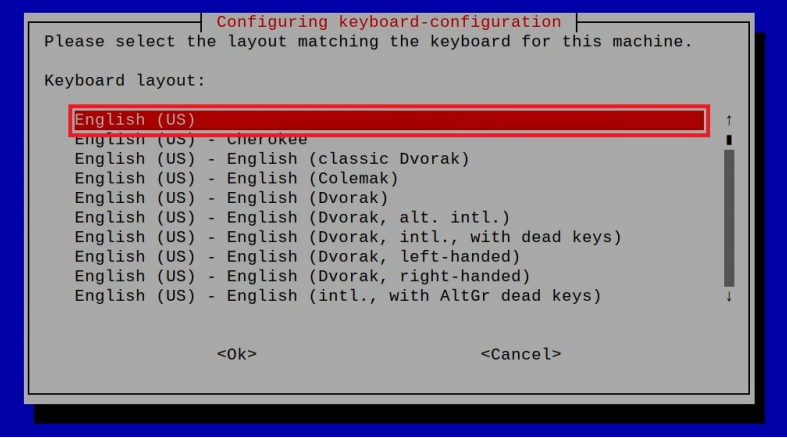

3. Select "OK", then you can start creating a new username in the pane.

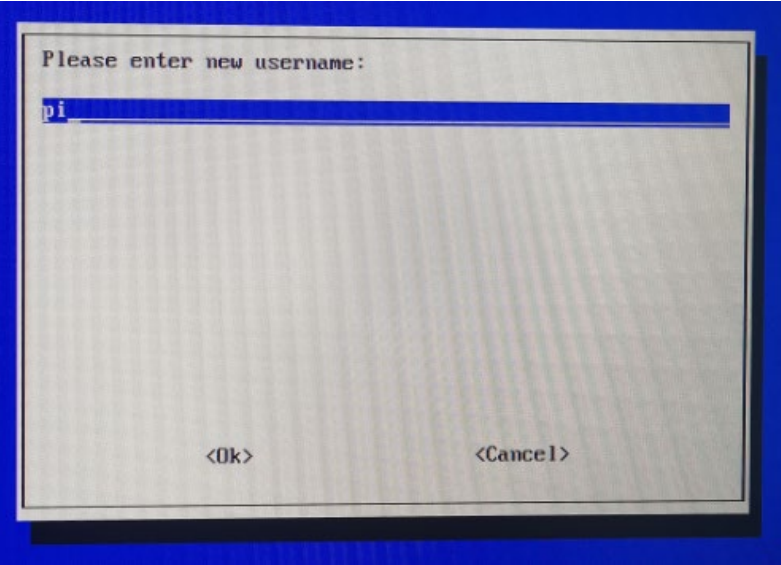

4. Select "OK", then you can start setting a password for the new user in the pane.

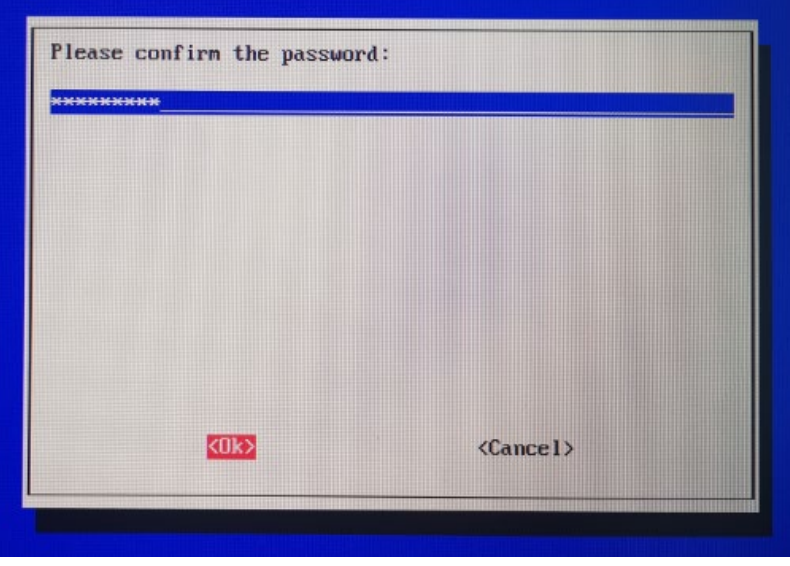

5. Select "OK", then input the password again in the pane.

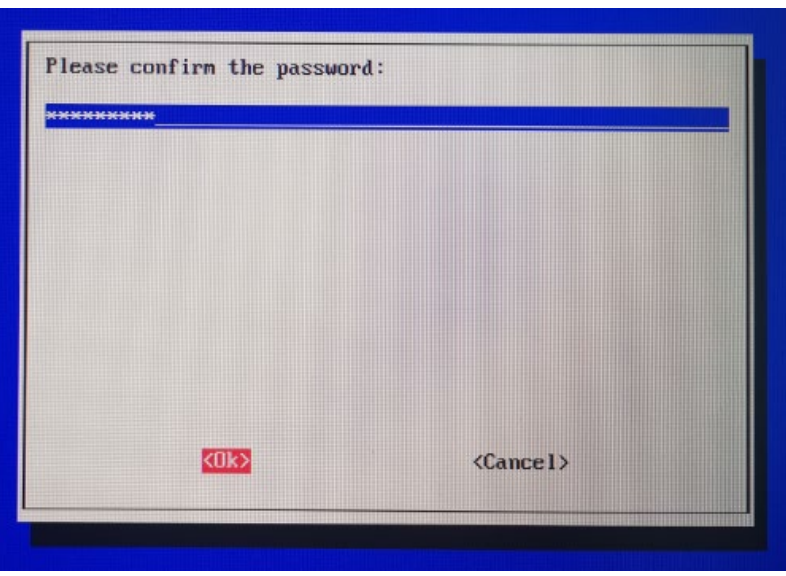

- 6. Select "OK" to complete the initial setup and enter the login interface.
- 7. According to the prompt, enter the username and password to log in the system. After the startup is completed, enter the operating system.

#### <span id="page-27-0"></span>**2.5 Installing Firmware Package**

This section introduces the specific operations of installing the firmware package on the standard Raspberry Pi OS. It is compatible with the standard Raspberry Pi OS (bookworm).

After flashing to SD card of the Raspberry Pi OS (bookworm) on the ED-HMI3010 series, you can configure the system by adding the **edatec apt source**, **installing the kernel package**, **installing the firmware package**, and **disabling raspberry kernel upgrade**, so that the system can be used normally.

#### **Preparation:**

The flashing to SD card and startup configuration of the Raspberry Pi standard OS (bookworm) have been completed.

#### **Steps:**

1. After the device starts normally, execute the following commands in the command pane to add the edatec apt source.

```
curl -sS https://apt.edatec.cn/pubkey.gpg | sudo apt-key add -
```

```
echo "deb https://apt.edatec.cn/raspbian stable main" | sudo tee
/etc/apt/sources.list.d/edatec.list
```
**sudo** apt update

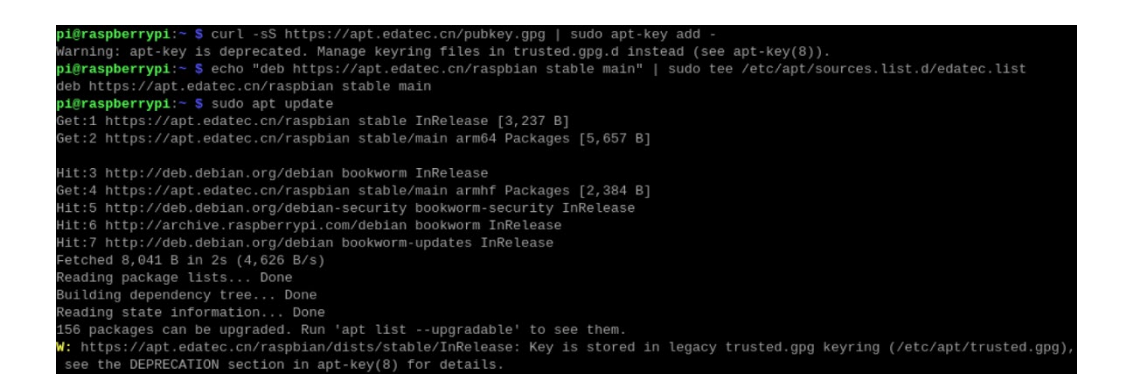

2. Execute the following command to install the kernel package.

**sudo** apt install -y ed-linux-image-6.1.58-2712

**curl -s** 'https://apt.edatec.cn/downloads/202403/kernel-change.sh' **| sudo** bash -s 6.1.58-rpi7-rpi-2712

- 3. Execute the following command to install the firmware package.
	- ED-HMI3010-070C

**sudo** apt install -y ed-hmi3010-070c-firmware

ED-HMI3010-101C

**sudo** apt install -y ed-hmi3010-101c-firmware

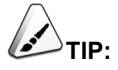

**If you have installed the wrong firmware package, you can execute "sudo** apt-get --purge remove *package***" to delete it, where "***package***" is the package name .** 

4. Execute the following command to disable raspberry kernel upgrade.

```
dpkg -l | grep linux-image | awk '{print $2}' | grep ^linux | while read
line; do sudo apt-mark hold $line; done
```
- 5. After the installation is completed, execute the following command to check whether the firmware package is installed successfully.
	- ED-HMI3010-070C

**dpkg** -l | **grep** ed-hmi3010-070c-firmware

The result in the picture below indicates that the firmware package has been installed successfully.

```
arm64Firmware of EDATEC Software Pack
```
ED-HMI3010-101C

**dpkg** -l | **grep** ed-hmi3010-101c-firmware

The result in the picture below indicates that the firmware package has been installed successfully.

Eirmware of FDATEC Software Dac

6. Execute the following command to restart the device.

**sudo** reboot

7. **(Optional)** Disconnect the connection between the display and ED-HMI3010, and power off

ED-HMI3010. Then power on ED-HMI3010 again and restart it.

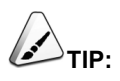

**This step is only required for Lite version systems. Since the Lite version of the operating system does not support multi-screen display, when the display that connected to the HDMI port on the ED-HMI3010 is not disconnected, after rebooting the device, only the connected display is available and the LCD screen is not available. So you need disconnect the connection between the display and ED-HMI3010 first, and Power off ED-HMI3010. Then power on ED-HMI3010 again and restart it.**

# <span id="page-30-0"></span>**3 Firmware Update (Optional)**

After the system starting normally, you can execute the following commands in the command pane to upgrade the system firmware and optimize the software functions.

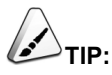

**If you have a software problem when using ED-HMI3010 series products, you can try to upgrade the system Firmware.**

sudo apt update

sudo apt upgrade